## *Chesapeake Technology VPrint* April 5, 2009

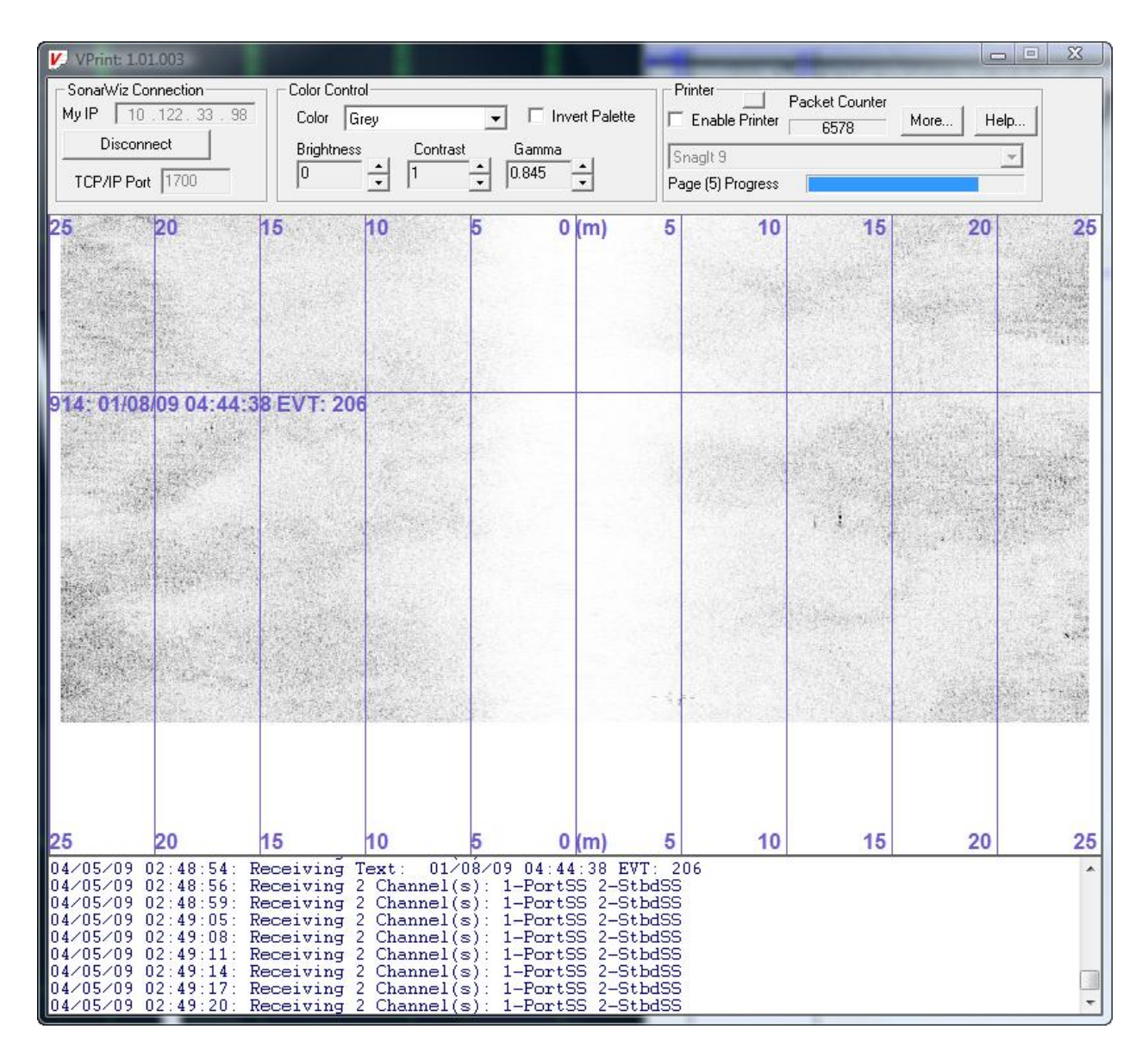

#### **Figure 1 VPrint Screen Shot**

The VPrint application is a special utility for printing sidescan and sub-bottom data from the SonarWiz.MAP application to any supported Windows printing or plotting device. VPrint may be run on the same PC or a different PC than SonarWiz.MAP as the data from SonarWiz is sent to VPrint via an Ethernet connection. VPrint buffers and stores each ping received from SonarWiz.MAP and directs the output to ant Windows support printer that you select.

### **Configuring VPrint**

Configuring VPrint is simple and easy and once you complete these simple steps they will be stored and recalled for you so you only need to change them if you want to select a new printer or make other modifications.

- 1) In the Printer panel at the top of the VPrint window, select the printer that you want to print to. By default, VPrint uses the printer you have specified as your default printer in Windows.
- 2) Don't check the Enable Printer box yet. It's better to get the data scrolling into view and possibly adjust the color and contrast before committing the data to the printer.
- 3) In the Printer panel at the top of the VPrint window, press the More… button to configure the title area of the printout and the number of pings you want displayed on each printed page as

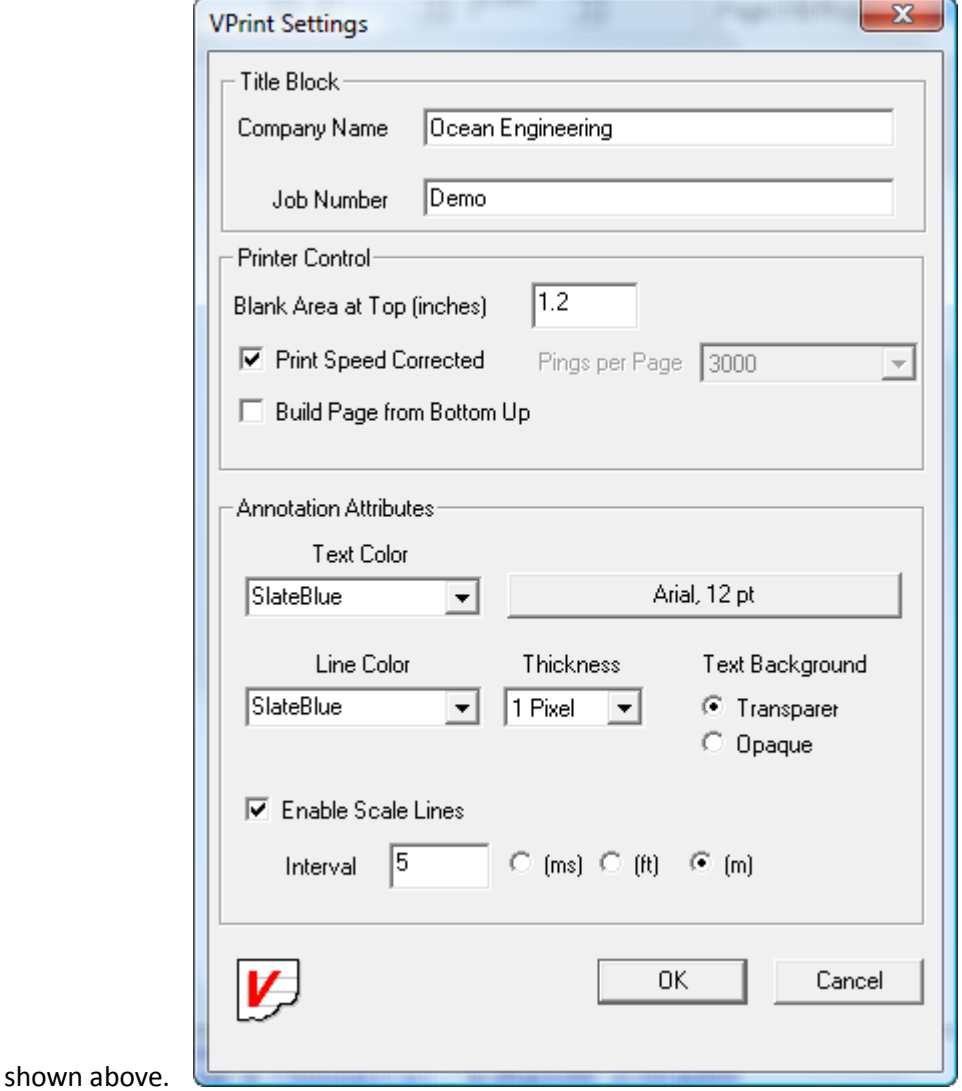

**Figure 2 Sample printed page and Settings dialog**

- 4) The **Printer Control** section contains several controls for adjusting the way in which a printed page is assembled.
- 5) **Blank Area at Top (inches)** is used to reserve a non-printed ara at the top of each page for user defined purposes. Some users reserve this area for binding the edges of the printout. If you want to use the full page for printing you may specify a size of zero for this option.
- 6) **Print Speed Corrected** checkbox can be used to generate a printout that is scaled the same in the X and Y directions on the printout. When the Print Speed Corrected option is enabled, the **Pings Per Page** control is disabled because the speed correction function will determine how many pings to place on each page. When **Speed Correction** is disabled you manually select how many pings will be placed on a printed page by using the **Pings Per Page** drop down list.
- 7) **Build Page from Bottom Up** instructs the VPrint application to assemble the pings starting at the bottom of the page and working towards the top. When this option is unchecked the pings will start at the top and accumulate towards the bottom of the page.
- 8) **Annotation Attributes** control the color, line thickness and font of annotations and scale lines drawn into the VPrint ouput. Scale Lines may optionally be draw onto the image by setting the **Enable Scale Lines** checkbox, setting the appropriate scale ine line interval and units.
- 9) Finally, press the Listen for Connections button to tell VPrint to accept a connection from SonarWiz.MAP and proceed to the section below to configure SonarWiz to work with VPrint.

The Pings per Page setting controls how fast a page will be created and also the resolution of the printed data. For most laser printers a value of 2000-3000 is usually a good choice. Small values will cause the printer to print many pages and the data may appear stretched.

## **Configuring SonarWiz.MAP to work with VPrint**

VPrint requires SonarWiz.MAP V4.04.0013 or later. Previous versions of SonarWiz.MAP will not work with VPrint.

VPrint is configured inside SonarWiz.MAP just like one of the existing thermal plotter interfaces would be configured. Simply, select the File->Configure Thermal Plotter menu item and configure the highlighted items as shown below. Note that like all other network connections within SonarWiz.MAP the firewall must be disabled to allow communication between SonarWiz.MAP and VPrint.

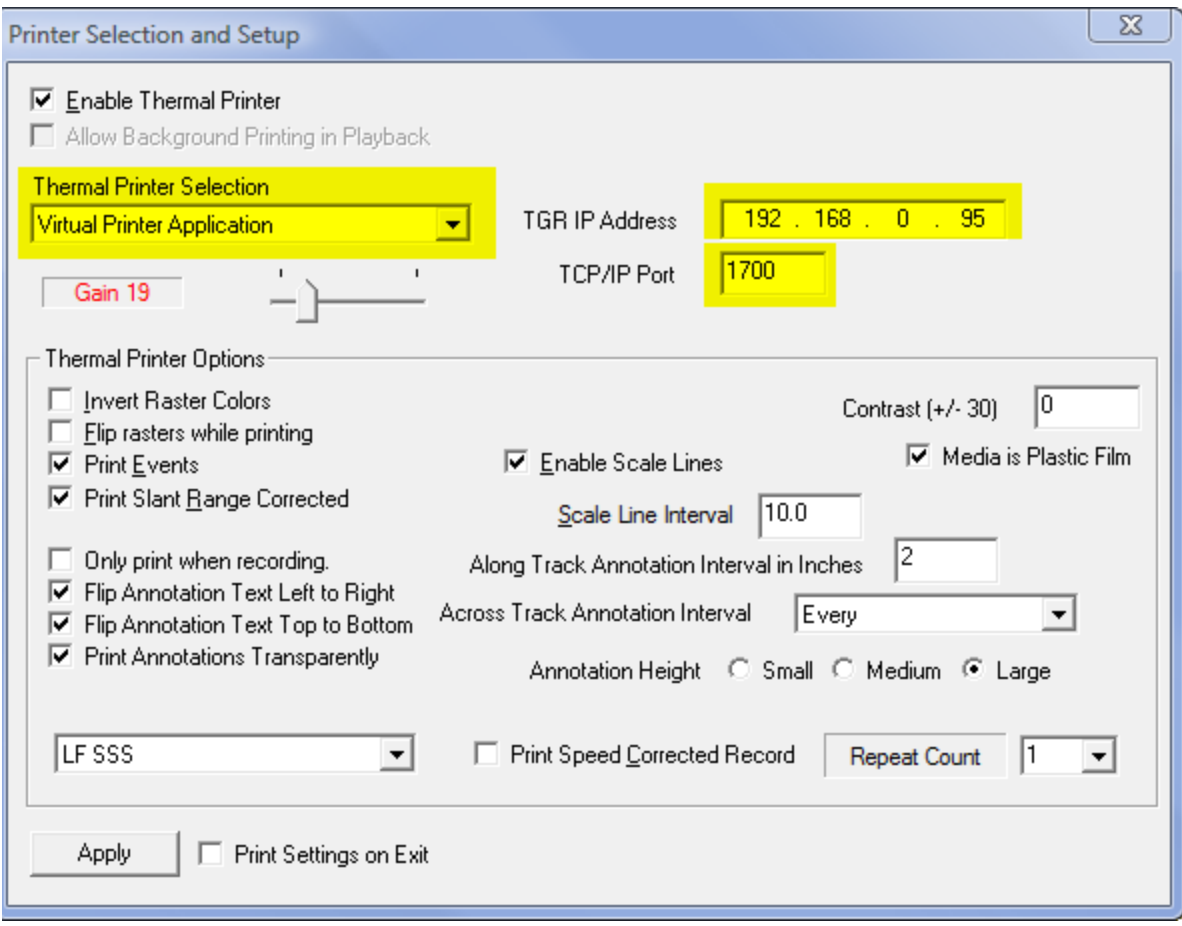

#### **Figure 3 Configuring VPrint output in SonarWiz.MAP**

- 1. The Thermal Printer Selection should be set to "Virtual Printer Application".
- 2. The TGR IP Address should be set to the IP address of the machine that is running the VPrint program. The TGR/IP port should match the TCP/IP port set in the VPrint application.
- 3. When the VPrint program is running and configured as described above, press the Apply button in the SonarWiz.MAP Printer Selection and Setup dialog to begin the printing process.
- 4. Note that the VPrint application must be "Listening for a Connection" before SonarWiz.MAP can communicate with it.

#### **How VPrint Works**

Once communications have been established with SonarWiz, VPrint accepts print packets and begins to assemble them into a printed page. You may use the Color Control panel to colorize the sonar data and to adjust the contrast and gamma values of the displayed image. Note that when printing to a black and white printer; the best results will be achieved using the "Grey" color palette. As pings are received, VPrint displays the progress of the current page being assembled using a progress pare. Each time a packet is received by VPrint the progress bar and packet counter information is updated in the Printer

panel area. A page will be printed when the number of "Pings Per Page" specified in the "More…" settings dialog have been received. When a page is printed the file name, SonarWiz operating mode and company information are displayed on the top of each printed page.

The VPrint window may be resized and minimized without affecting the data that is printed. The image displayed on the VPrint window is only an approximate copy of what will be written to the printer. Typically, modern laser printers have much higher screen resolution that graphics cards and so the image on the laser printer will usually be much higher resolution than the scrolling thumbnail window can display.

Example Output Below

# **Blank Area at Top**<br>(inches)

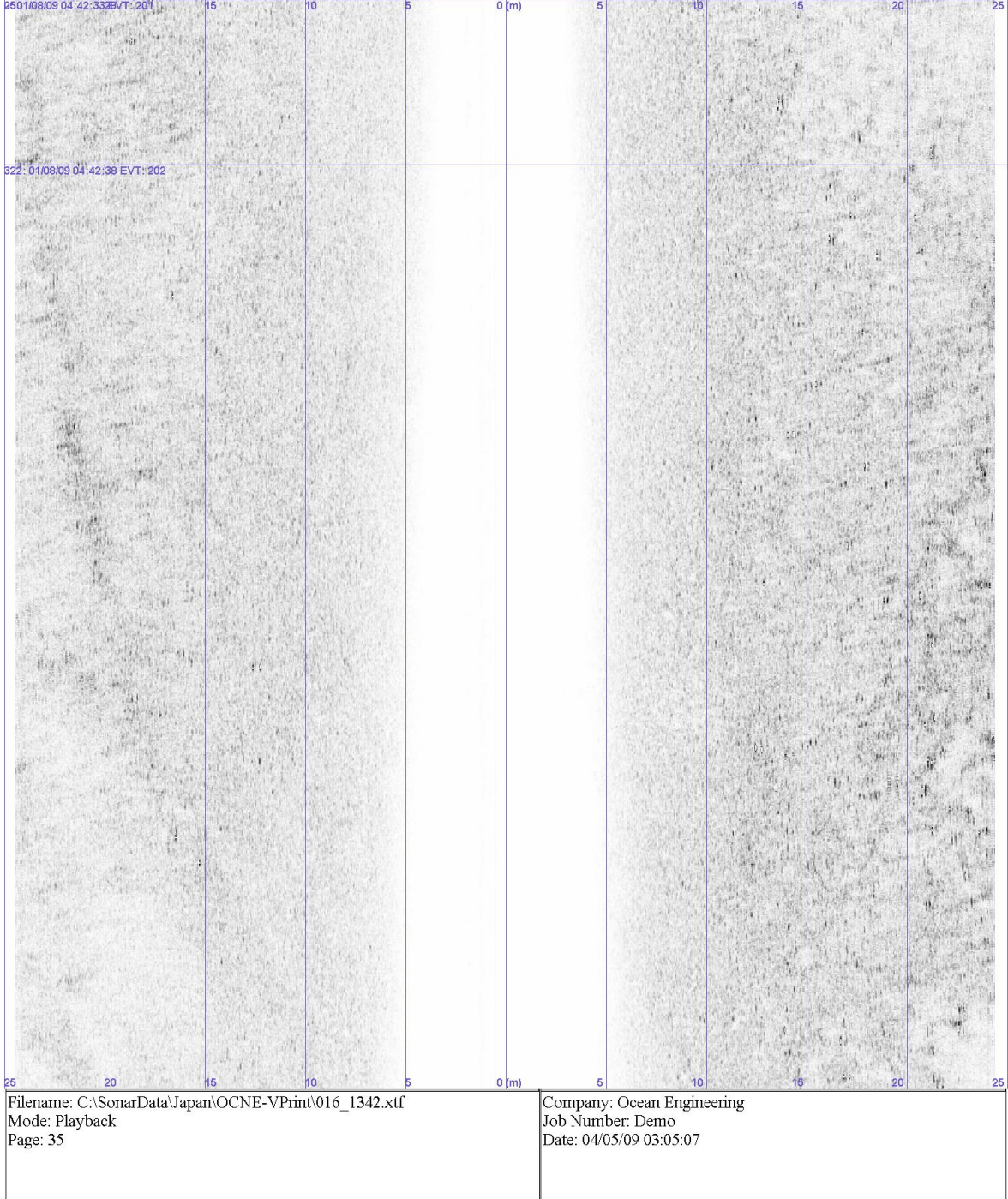